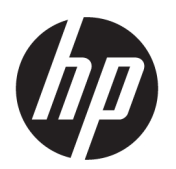

Kit de rolo duplo HP de 126 pol Guia do usuário

RESUMO

Como utilizar seu produto.

## Sobre esta edição

© Copyright 2013–2023 HP Development Company, L.P.

5º edição, fevereiro de 2023

#### Avisos legais

As informações contidas neste documento estão sujeitas a alteração sem prévio aviso.

As únicas garantias para produtos e serviços HP são descritas na declaração de garantia expressa que acompanha tais produtos e serviços. Nenhuma informação aqui descrita deve ser utilizada para criar uma garantia adicional. A HP não se responsabiliza por omissões ou erros editoriais ou técnicos contidos neste documento.

# Conteúdo

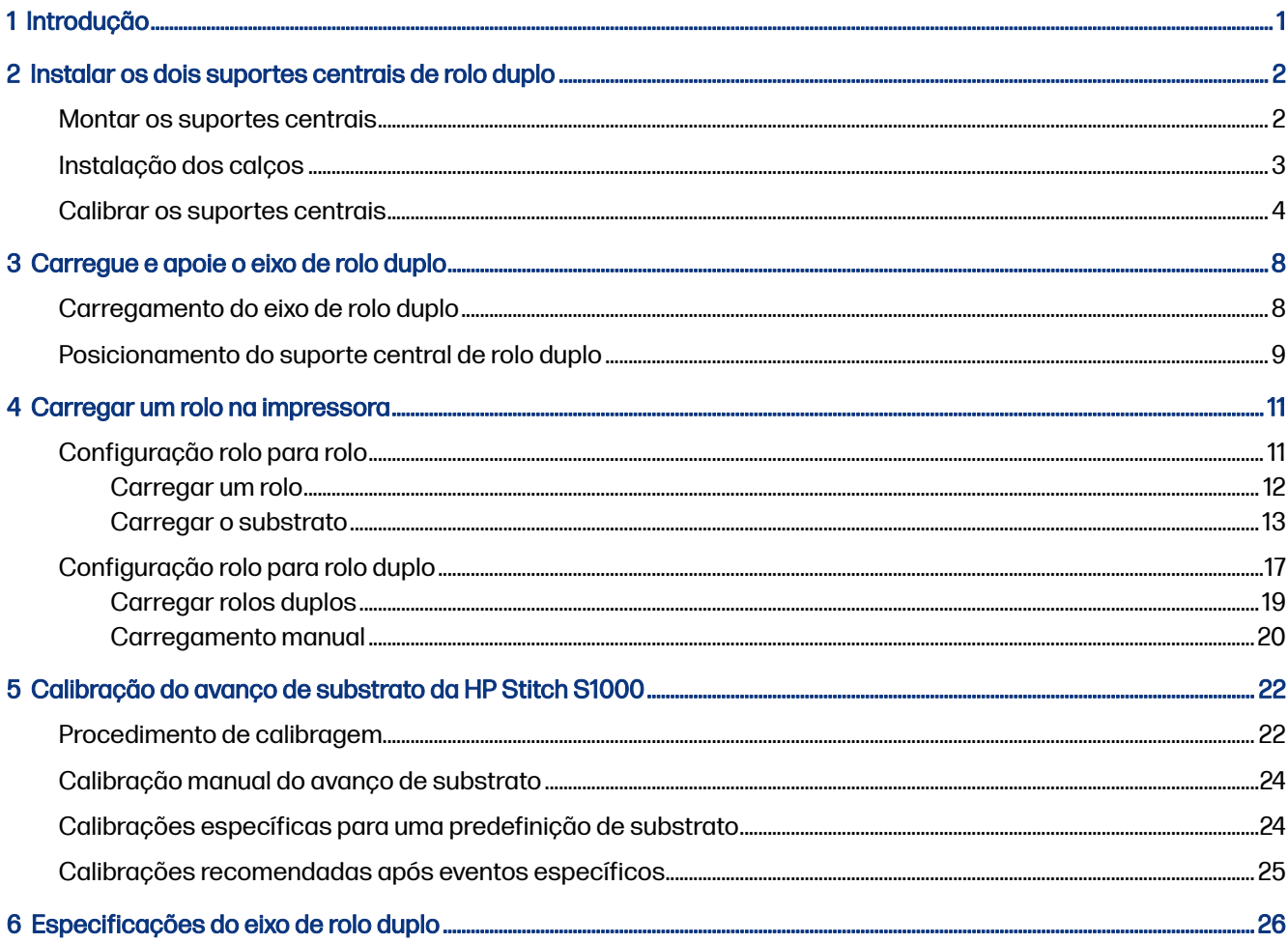

# <span id="page-3-0"></span>1 Introdução

Este guia descreve a instalação e a utilização do eixo de rolo duplo HP de 126 pol. para as impressoras HP Latex 1500, HP Latex série 2700, HP Latex série 3000 e a HP Stitch série S1000. Para obter informações sobre como usar sua impressora, consulte o guia do usuário ou o guia de manutenção e solução de problemas apropriado.

Para usar o kit de rolo duplo com uma impressora HP Latex 3000 ou 3200, você precisa dos dois suportes centrais de rolo duplo, que são fornecidos com a impressora.

Para usar o kit de rolo duplo com uma impressora HP Latex 1500, HP Latex 2700 ou HP Stitch S1000, é necessário encomendar o kit de rolo duplo de 126 pol. HP (4J0X0A), que inclui os seguintes itens:

- Dois eixos de rolo duplo de 126 pol.
- Dois suportes centrais
- Um kit de calço
- IMPORTANTE: Os suportes de borda fornecidos com as impressoras são compatíveis com o kit de rolo duplo de 126 pol. HP.
- **IMPORTANTE:** Se sua impressora for uma HP Stitch S1000, somente o papel de transferência será suportado.
- خُ: DICA: Se você já tiver o acessório de rolo duplo da HP Latex 1500 (T0F91A), poderá encomendar o kit de calço de rolo duplo (K4T88-67344) para torná-lo compatível com a impressora HP Latex 2700.

## <span id="page-4-0"></span>Instalar os dois suportes centrais de rolo duplo 2

As seções a seguir fornecem detalhes sobre este tópico.

## Montar os suportes centrais

As etapas a seguir fornecem o procedimento completo para este tópico.

A base de suporte marcada com "I" é para o eixo de rolo duplo de entrada na parte de trás da impressora. A base de suporte marcada com "O" é para o eixo de rolo duplo de saída na frente.

No caso da HP Latex 1500, HP Stitch 1000 e HP Latex 3000, use o eixo de suporte mais longo com a base de suporte marcada com "I" e o eixo de suporte mais curto com a base de suporte marcada como "o".

Para a HP Latex 2700, use o eixo de suporte mais curto com a base de suporte marcada com "I" e o eixo de suporte mais longo com a base de suporte marcada com "O".

1. Para montar o suporte de entrada (marcado com "I"), insira o eixo superior na base de suporte e gire.

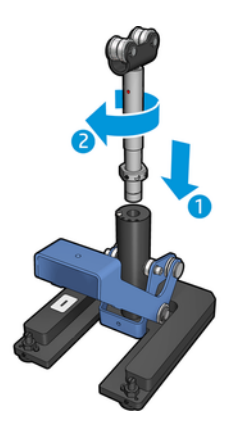

2. Remova o parafuso na base de suporte. Guarde o parafuso em um local seguro para usar mais tarde.

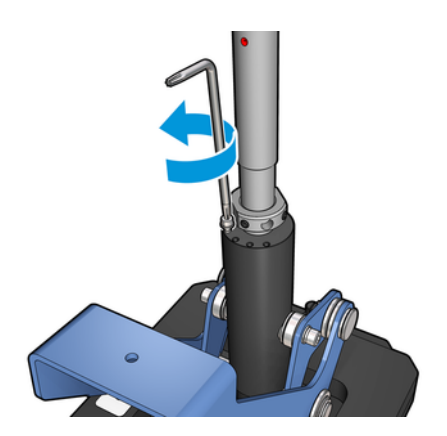

<span id="page-5-0"></span>3. Solte os dois parafusos fixados na porca no eixo.

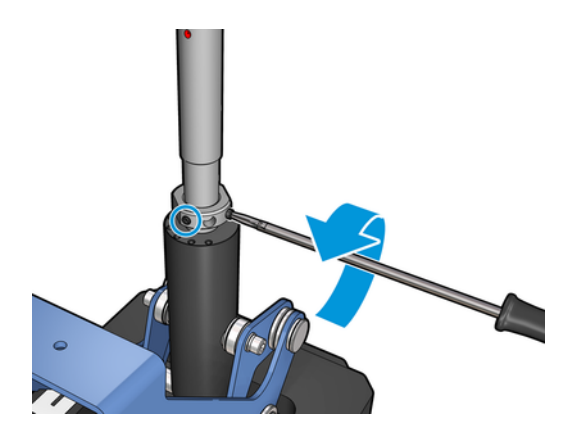

4. Repita o processo para o suporte de saída (marcado com "O").

## Instalação dos calços

É necessário adicionar calços na parte inferior do suporte central de rolo duplo. Os calços estão incluídos no kit de acessórios.

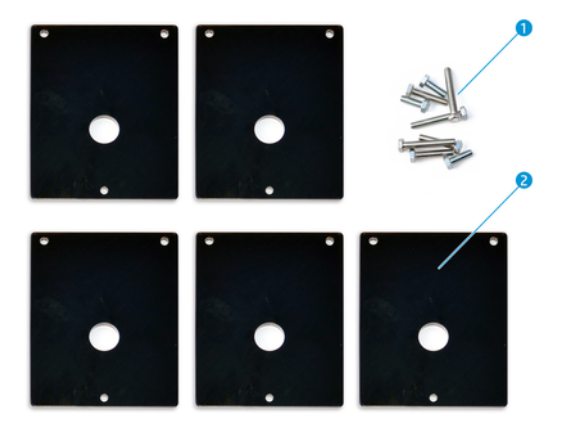

- 1. Três parafusos M8x25, M8x35, M8x45, e M8x55
- 2. Calce o suporte central de rolo duplo

Instale os calços da seguinte maneira:

- 1. Se o suporte central estiver instalado na impressora, desinstale-o.
- 2. Solte os três parafusos na base do suporte central para remover a base.
- 3. Adicione o número correto de calços, conforme descrito a seguir.

### HP Latex 1500 e HP Stitch S1000

- Suporte central de entrada: 1 calço
- Suporte central de saída: 2 calços

#### <span id="page-6-0"></span>HP Latex 3200 e 3000

- Suporte central de entrada: 2 calços
- Suporte central de saída: 3 calços

#### HP Latex 2700

- Suporte central de entrada: 1 calço
- Suporte central de saída: 3 calços
- 4. Utilize os parafusos fornecidos para prender os calços.
- 5. Reinstale a base.
- 6. Se você pretende utilizar os suportes centrais, reinstale-os.

#### Tabela 2-1 Resumo da configuração por modelo de impressora

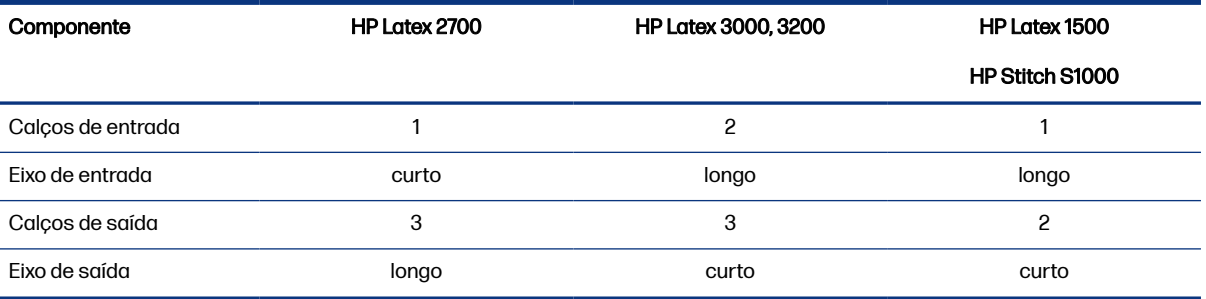

## Calibrar os suportes centrais

As etapas a seguir fornecem o procedimento completo para este tópico.

- 1. Carregue um eixo de rolo simples na impressora.
- $\frac{1}{2}$ : DICA: Use um eixo de rolo simples para calibrar a altura do suporte central de rolo duplo com precisão. Não use o eixo de rolo duplo, já que ele é mais pesado e pode não ficar nivelado no comprimento.
- 2. Coloque o suporte central de rolo duplo sob o centro do eixo.

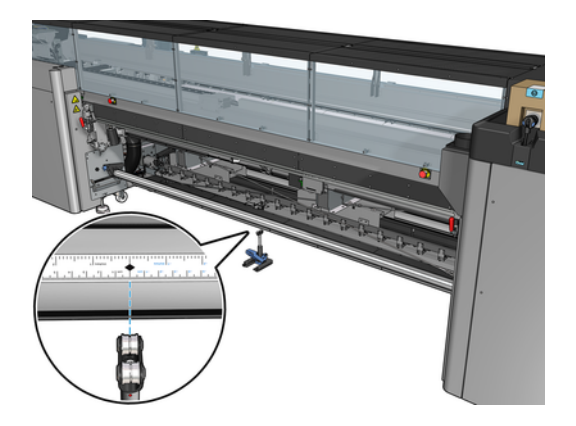

3. Puxe a alavanca para baixo.

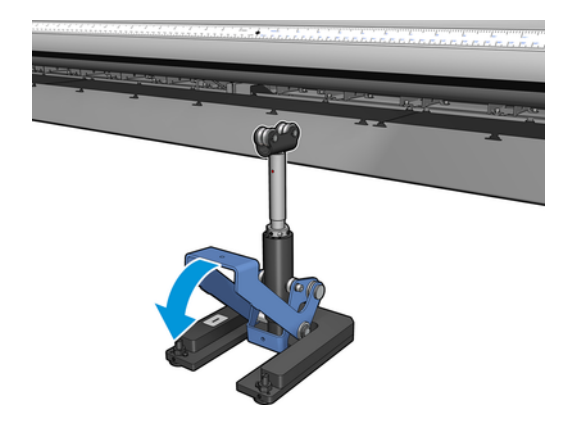

4. Ajuste a altura do suporte girando-o no sentido anti-horário. Os mancais na parte superior do suporte central de rolo duplo devem tocar o eixo.

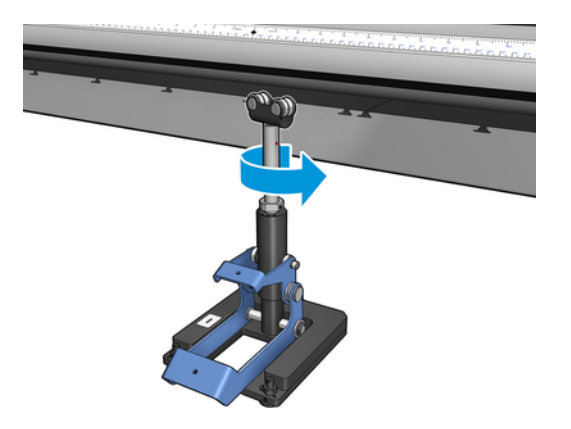

5. Gire manualmente o eixo em 360 graus. Verifique se há contato total entre os mancais no suporte e na face do eixo, exceto ao longo da ranhura da régua e da ranhura pneumática. Gire os mancais no suporte. Se não for possível girá-los, diminua a altura do suporte.

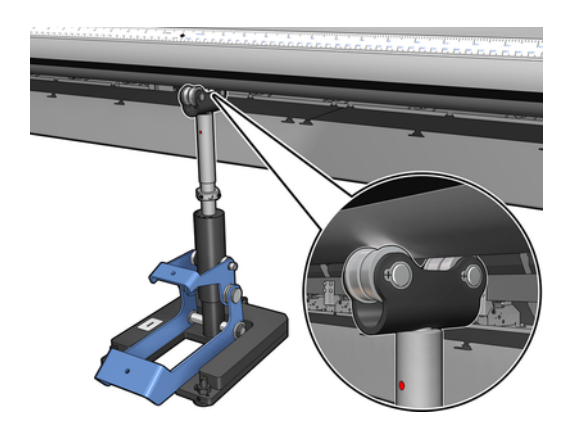

NOTA: Se uma ranhura vermelha for visível na rosca do eixo de suporte, o limite máximo foi alcançado. Não gire. Ajuste a altura usando outro calço.

6. Puxe a alavanca menor para baixo.

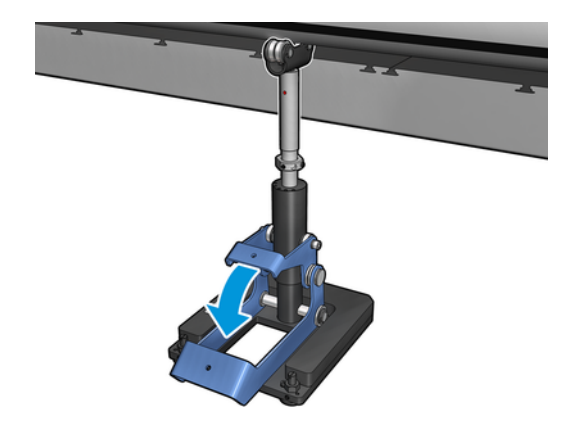

7. Levante a porca de base um giro a mais, girando-a no sentido anti-horário. Há dois pontos vermelhos no eixo central para sua referência.

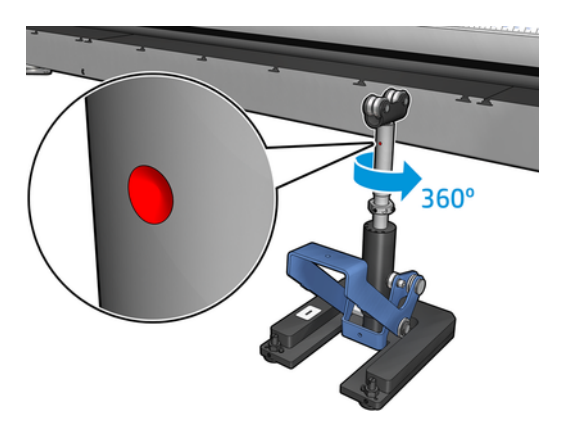

8. Aperte a porca de base.

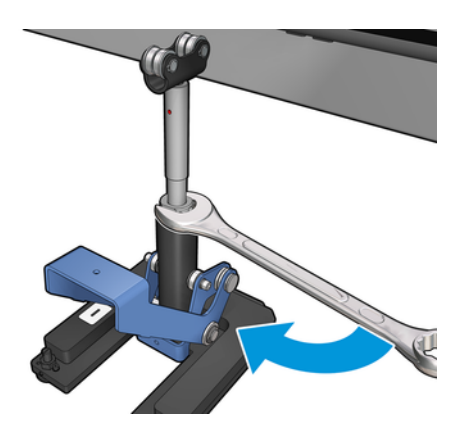

- 9. Aperte os dois parafusos para fixar a posição final do suporte central de rolo duplo.
- NOTA: Mantenha o eixo de suporte com firmeza na posição enquanto aperta os parafusos.

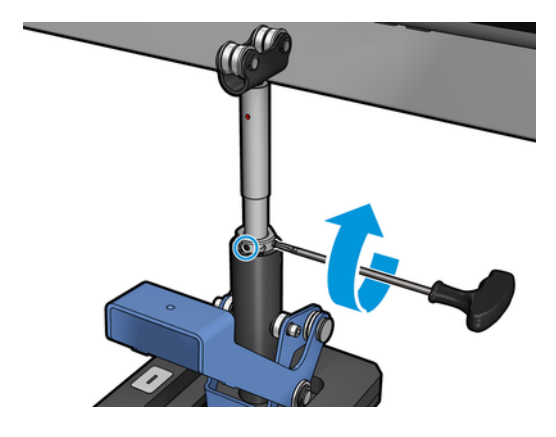

10. Insira o parafuso na base de suporte.

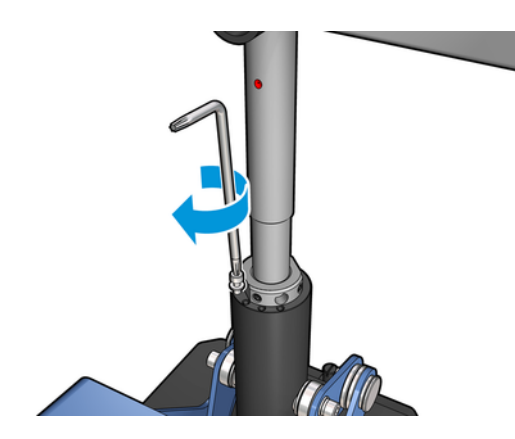

- 11. Remova o eixo de rolo simples.
- 12. Repita o processo para calibração do eixo de rolo duplo frontal.

# <span id="page-10-0"></span>3 Carregue e apoie o eixo de rolo duplo

As seções a seguir fornecem detalhes sobre este tópico.

 $\therefore$  DICA: O eixo de rolo duplo pode ser usado para impressão de rolo único. Trave a alavanca e infle as duas válvulas.

# Carregamento do eixo de rolo duplo

As etapas a seguir fornecem o procedimento completo para este tópico.

1. Insira o primeiro rolo no eixo traseiro.

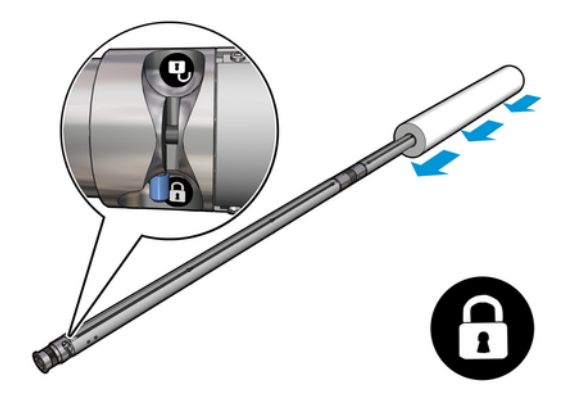

2. Insira o segundo rolo no eixo traseiro.

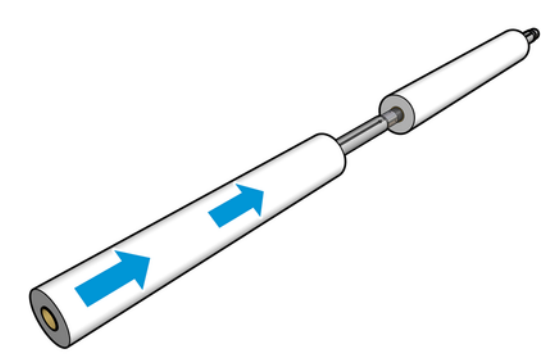

- 3. Centralize os dois rolos usando as marcas em ambos os lados do centro do eixo. Os rolos de entrada e de saída devem ser posicionados de forma idêntica em suas respectivas partes do eixo.
- 4. Encha as válvulas em ambas as extremidades, conectando a pistola de ar aos conectores pneumáticos.
- icialization DICA: Antes de encher, use a pistola pneumática para soprar o ar ao redor da área de válvula e remover qualquer tipo de sujeira.

<span id="page-11-0"></span>CUIDADO: A pistola de ar fornecida com a impressora destina-se somente para encher o eixo. Quando recomendada para limpeza, certifique-se de seguir as leis locais, já que cláusulas adicionais de segurança podem ser aplicadas.

## Posicionamento do suporte central de rolo duplo

As etapas a seguir fornecem o procedimento completo para este tópico.

- ista DICA: O eixo e os dois rolos de substrato são pesados. Recomenda-se o uso de empilhadeiras paramovê-los para a posição.
	- 1. Coloque o eixo de rolo duplo na impressora com a alavanca longa para cima.
	- 2. Posicione o suporte central de rolo duplo sob o centro do eixo de rolo duplo.

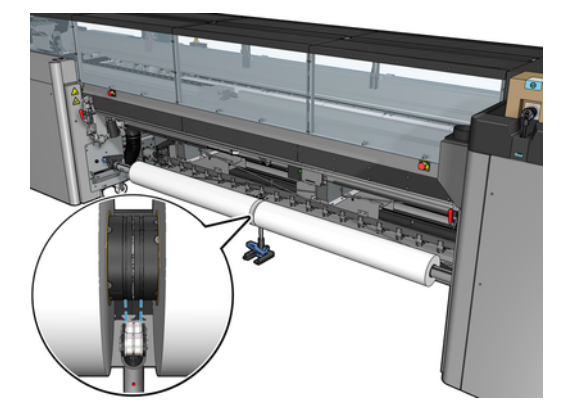

3. Puxe a alavanca longa para baixo.

Ao engatar o suporte, verifique se a posição dos mancais de suporte corresponde às ranhuras da tampa do diferencial e se os dois conjuntos de mancais estão aproximadamente na mesma distância em relação ao meio do eixo para maximizar o seu contato.

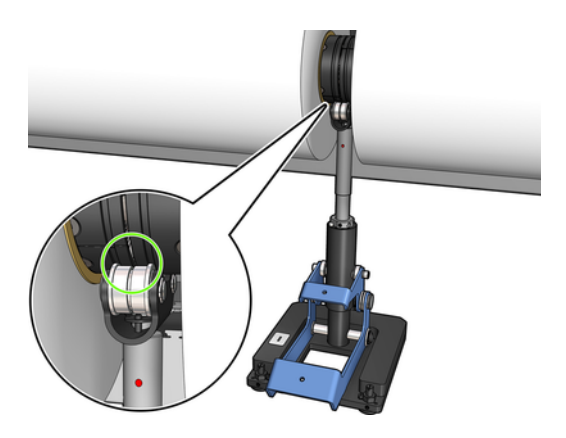

- 4. Repita o procedimento para o eixo de rolo duplo de saída.
- 5. Alimente os substratos na impressora.
- 6. Desbloqueie o eixo de rolo duplo
- 7. Depois que os substratos estiverem alinhados, a detecção automática da borda do substrato pode ser executada. Se esse processo automático não funcionar ou se você estiver usando uma largura

de rolo que não esteja nas [Especificações do eixo de rolo duplo](#page-28-0) na página 26, insira os valores de borda do substrato manualmente. Meça fisicamente a posição das bordas do substrato na régua do eixo de rolo duplo. A régua do eixo de rolo duplo, em polegadas e centímetros, usa sinais positivos (+) em um lado e negativos (-) no outro.

# <span id="page-13-0"></span>4 Carregar um rolo na impressora

O objetivo ao carregar o substrato é obter tensão uniforme em toda largura e comprimento, para minimizar o risco de deformação, rugas e encurtamento.

Há diferentes maneiras de o substrato passar pela impressora:

- Configuração rolo para rolo
- Configuração rolo para rolo duplo

# Configuração rolo para rolo

O rolo do substrato é montado no eixo de entrada (único ou duplo) e é coletado no eixo de saída.

Assista ao vídeo aqui:

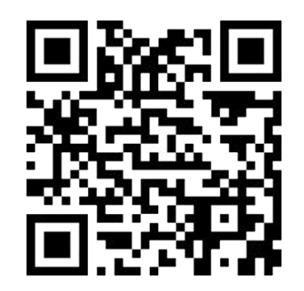

[http://www.hp.com/go/Latex3000/Roll\\_to\\_Roll\\_loading](http://www.hp.com/go/Latex3000/Roll_to_Roll_loading)

NOTA: Este vídeo aplica-se às impressoras HP Latex 1500, HP Latex série 2700, HP Latex série 3000 e ₩ HP Stitch S1000.

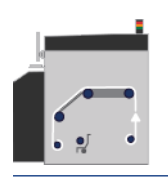

NOTA: Se sua impressora for uma HP Stitch S1000, ignore o rolete difusor de entrada, como mostrado a seguir.

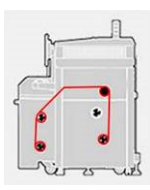

O substrato passa pelo eixo de entrada, rolete principal, cilindro, desvios dianteiros e eixo de saída.

<span id="page-14-0"></span>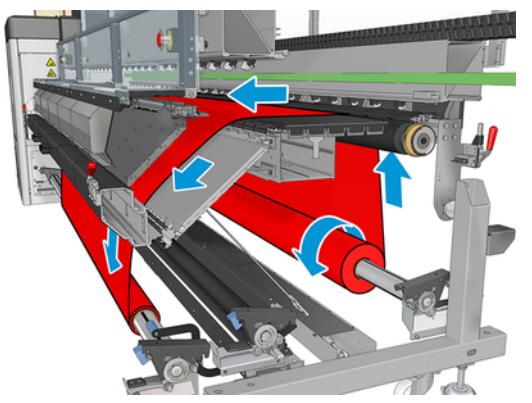

A ilustração anterior mostra o substrato carregado com a face para impressão voltada para fora tanto no rolo de entrada quanto no de saída. O substrato também pode ser colocado com o lado para impressão voltado para dentro em cada um ou em ambo os rolos fora no eixo. Se for colocado para fora, o eixo girará na direção contrária. A impressora perguntará pela direção do giro se não conseguir detectar automaticamente.

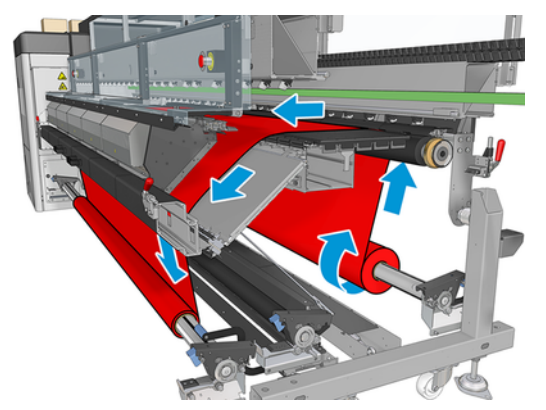

Cada um dos eixos tem seu próprio motor. Os motores mantêm a tensão no substrato. É aplicado um vácuo no nível do cilindro para manter o substrato liso. O substrato é movido adiante pelo motor do rolete da unidade no qual há um mecanismo de aperto para evitar que o substrato deslize.

Antes de carregar um rolo na impressora, você deve ter um rolo carregado em um eixo (o rolo de entrada) e um centro vazio carregado em outro eixo (o rolo de saída).

- NOTA: Para o rolo de saída, utilize um centro vazio único com o mesmo comprimento que o centro de entrada. Não coloque dois ou mais centros mais curtos no mesmo eixo, o que poderia causar problemas de avanço de substrato.
- $\frac{1}{2}$ : DICA: O eixo e os rolos de substrato podem ser pesados. Recomenda-se o uso de empilhadeiras ou algum outro equipamento para movê-los para a posição; caso contrário, levante uma extremidade para a impressora, e, em seguida, a outra.

## Carregar um rolo

As etapas a seguir fornecem o procedimento completo para este tópico.

- 1. Vá para o HP Internal Print Server e selecione o menu Carregar/Descarregar Substrato e selecione a configuração correta.
- 2. No Internal Print Server, escolha da lista de tipos de substratos o tipo que você colocou.
- <span id="page-15-0"></span>3. Remova os suportes de borda do substrato do cilindro de impressão ou os mova para que não atrapalhem o carregamento do substrato.
- **A** CUIDADO: Carregar o substrato em cima dos suportes da borda pode danificar severamente os cabeçotes de impressão e o carro.
- 4. Traga o novo rolo em seu eixo para a parte traseira da impressora, com a extremidade dentada do eixo à esquerda.
- 5. Apoie as extremidades do eixo nas plataformas fornecidas na parte traseira da impressora; as almofadas plásticas são fornecidas para absorver os impactos.
- 6. Da mesma maneira, carregue o eixo com o centro vazio na frente da impressora. Nesse caso, a extremidade dentada do eixo deve estar à direita.

### Carregar o substrato

As etapas a seguir fornecem o procedimento completo para este tópico.

1. Use o Internal Print Server para elevar o feixe do carro para a posição de carregamento...

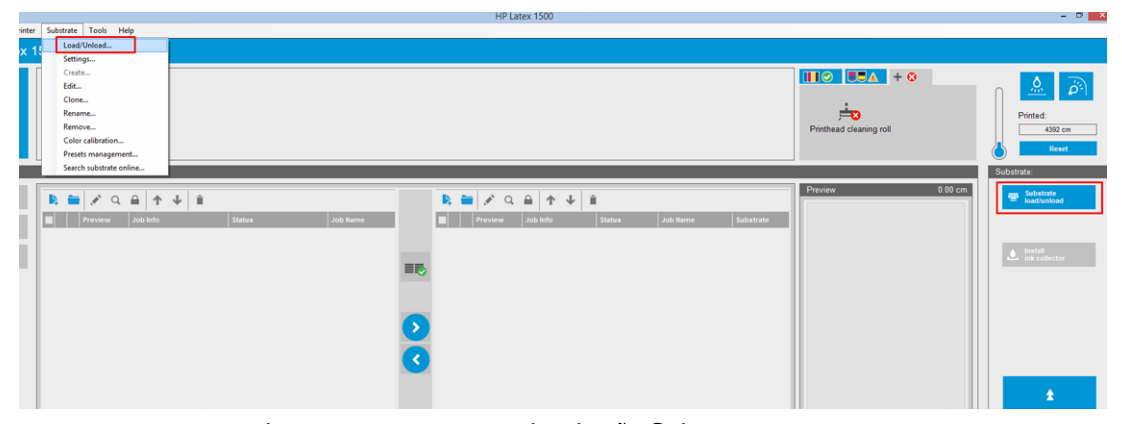

ou inicie o processo de carregamento usando o botão Substrato.

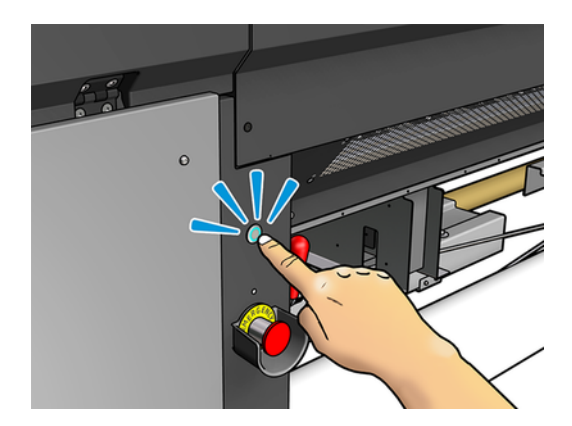

2. Abra a janela.

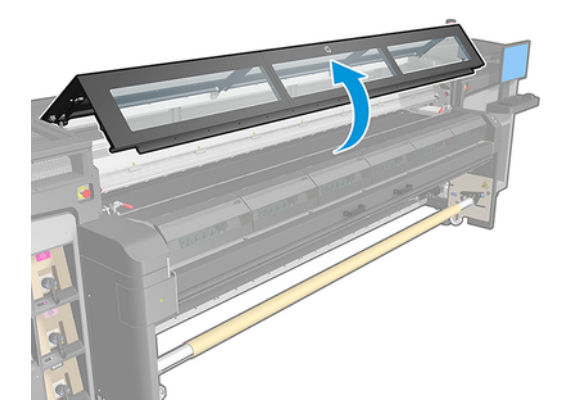

3. Abra as travas do módulo de tratamento.

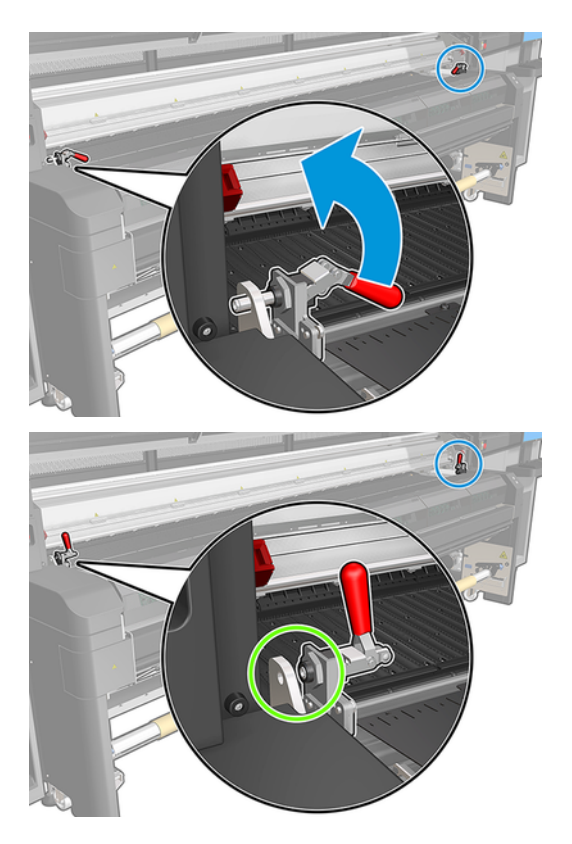

4. Abra o módulo de tratamento.

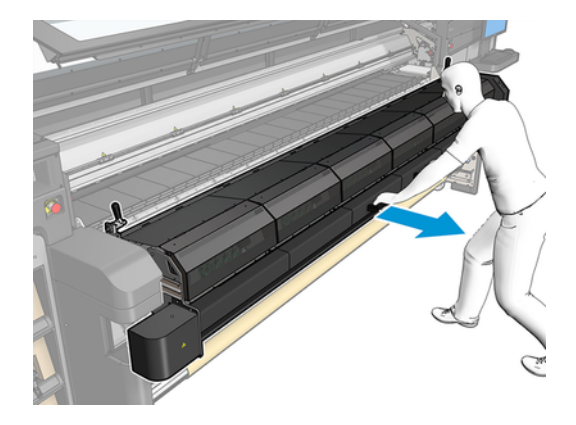

5. Abra as travas da mesa de carregamento.

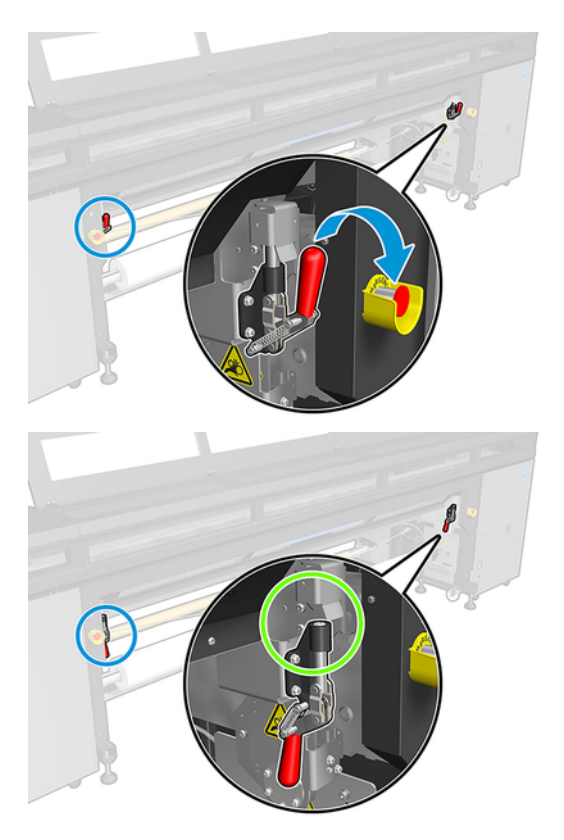

6. Abra a mesa de carregamento.

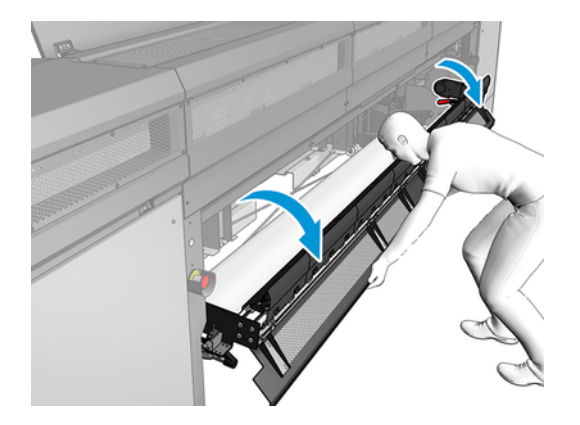

7. Desenrole cuidadosamente um comprimento de substrato.

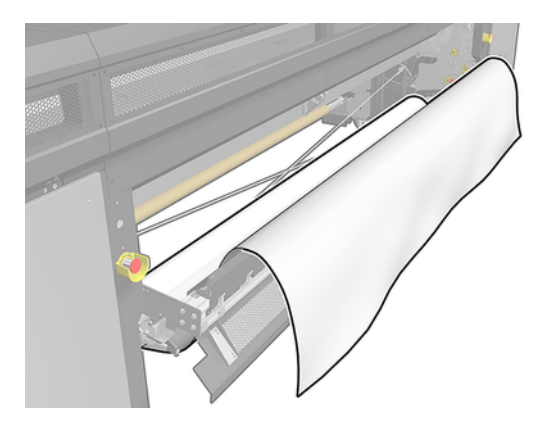

8. Coloque-o na zona de impressão.

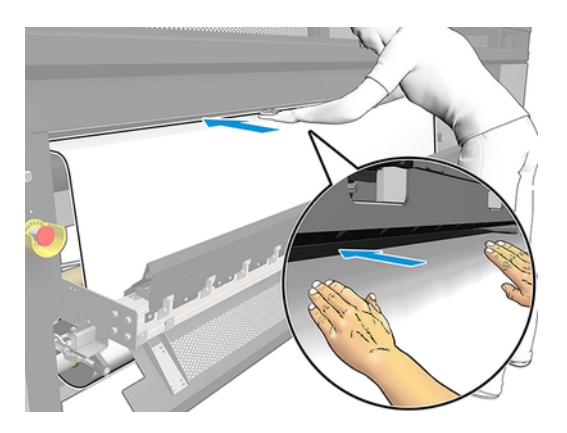

- 9. Empurre o substrato por dentro da impressora até ele atingir o eixo de saída.
- 10. Se o protetor de substrato for necessário, instale-o agora.
- 11. Alinhe o substrato verificando se a borda do substrato está na mesma posição nos eixos de entrada e saída. Isso pode ser feito usando as réguas dos eixos ou medindo a distância entre a borda direita e a placa lateral.

<span id="page-19-0"></span>12. Quando o substrato estiver uniformemente tensionado e plano (sem enrugamento ou deformidades), prenda-o ao núcleo vazio com fita adesiva. Fixe primeiro o centro e, então as laterais direta e esquerda; não puxe excessivamente nem enrugue o substrato.

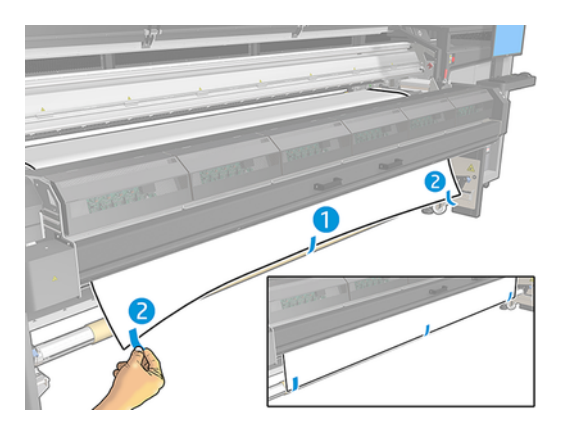

- 13. Feche a janela e o módulo de tratamento.
- 14. Feche a mesa de carregamento.
- 15. Se você estiver usando os suportes de borda do substrato, coloque-los no cilindro antes de fechar a janela.
- 16. Use o Internal Print Server para baixar o trilho do carro para a posição de impressão.
- 17. Vá para o Internal Print Server e pressione o botão **Concluir**. A impressora gira ambos os rolos para verificar seus diâmetros e também verifica a largura do rolo, a direção de rotação, o vácuo e a calibração do avanço de substrato (demora cerca de um minuto).
- NOTA: Alguns substratos (como substratos transparentes) não podem ser medidos deste modo pela impressora. Nesses casos, você será solicitado a preencher os campos Borda esquerda e Largura no Internal Print Server. Use a régua do eixo para verificar esses valores.
- 18. Um alerta sobre o controle do avanço de substrato poderá aparece nesse momento.

Agora a impressora está pronta para imprimir.

# Configuração rolo para rolo duplo

Os dois rolos de substrato são montados no eixo de rolo duplo traseiro, e coletados no eixo de rolo duplo dianteiro.

Assista ao vídeo aqui:

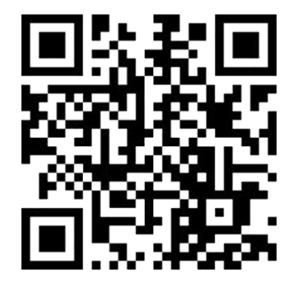

### [http://www.hp.com/go/Latex3000/Dual\\_roll\\_loading](http://www.hp.com/go/Latex3000/Dual_roll_loading)

 $\mathbb{Z}$ 

NOTA: Este vídeo aplica-se às impressoras HP Latex 1500, HP Latex série 3000, e HP Stitch S1000.

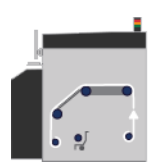

O substrato passa pelo eixo de entrada, rolete principal, cilindro, desvios dianteiros e eixo de saída.

NOTA: Ao utilizar rolos duplos, você precisa usar a configuração rolo para rolo, pois esta é a única configuração suportada.

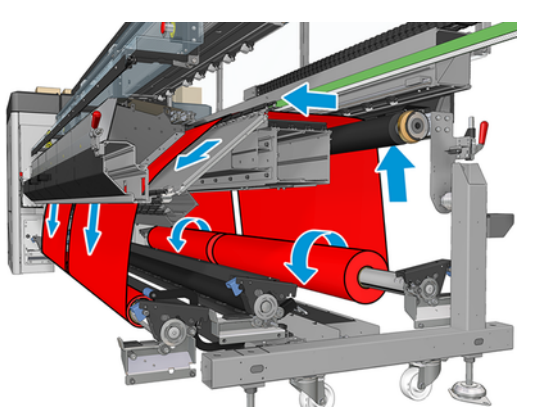

O substrato pode ser colocado com o lado para impressão voltado para dentro ou para fora no eixo. Se for colocado para fora, o eixo girará na direção contrária. A impressora perguntará pela direção do giro se não conseguir detectar automaticamente.

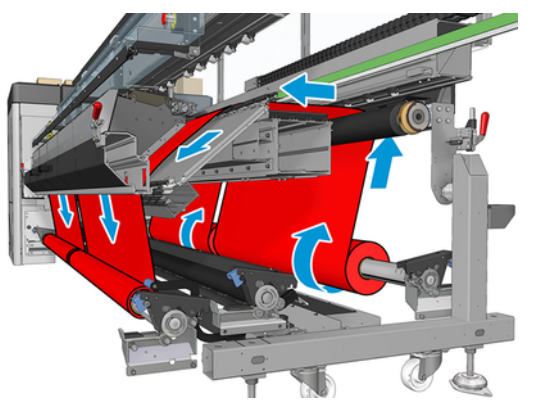

Antes de carregar dois rolos na impressora, os dois rolos devem estar colocados no eixo de rolo duplo traseiro e dois núcleos vazios colocados no eixo de rolo duplo dianteiro.

Se os rolos tiverem comprimentos desiguais, o rolo mais longo deverá ficar à direita, olhando de frente para a impressora; ou à esquerda, olhando por trás. Dessa maneira, quando os rolos mais curtos acabarem, você poderá continuar a impressão com o outro rolo.

<span id="page-21-0"></span>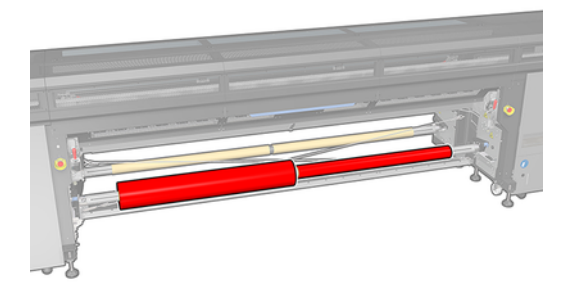

NOTA: Quando um rolo acabar, você deve encaixar o diferencial no meio do eixo usando a alavanca do lado esquerdo.

## Carregar rolos duplos

As etapas a seguir fornecem o procedimento completo para este tópico.

- 1. Vá para o HP Internal Print Server e selecione o menu Carregar/Descarregar Substrato e selecione a configuração correta.
- 2. No Internal Print Server, escolha da lista de tipos de substratos o tipo que você colocou.
- 3. Remova os suportes de borda do substrato do cilindro de impressão ou os mova para que não atrapalhem o carregamento do substrato.
- CUIDADO: Carregar o substrato em cima dos suportes da borda pode danificar severamente os cabeçotes de impressão e o carro.
- 4. É aconselhável que, durante a colocação, os diferenciais nos eixos de entrada e saída sejam travados.

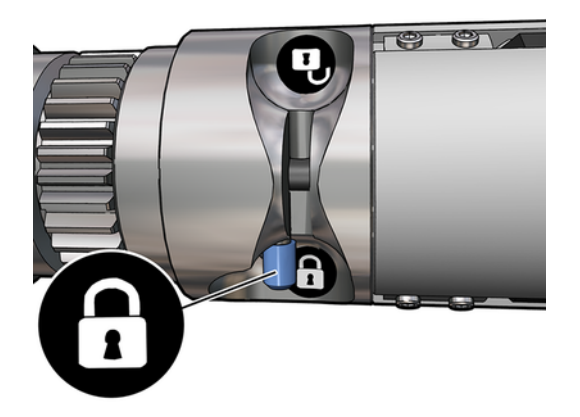

- 5. Apoie as extremidades do eixo nas plataformas fornecidas na parte traseira da impressora; as almofadas plásticas são fornecidas para absorver os impactos.
- 6. Da mesma maneira, carregue o eixo com os centros vazios na parte dianteira da impressora. Nesse caso, a extremidade dentada do eixo deve estar à direita.
- <span id="page-22-0"></span>7. Se pretender utilizar os suportes centrais de rolo duplo, instale-os agora nos eixos de entrada e saída e mova-os até as posições calibradas para garantir que o substrato seja levado depois para o eixo de saída e enrolado corretamente.
- CUIDADO: A posição calibrada deve ser definida seguindo as instruções fornecidas com o acessório. Uma posição incorreta pode fazer o carro travar.

## Carregamento manual

As etapas a seguir fornecem o procedimento completo para este tópico.

- **EX NOTA:** O carregamento assistido não é recomendado para uma configuração de rolo duplo.
	- 1. Use o Internal Print Server para levantar o feixe do carro até a posição de carregamento ou use o botão físico.
	- 2. Abra a porta frontal e o módulo de tratamento.
	- 3. Abra a mesa de carregamento.
	- 4. Desenrole um comprimento de substrato do primeiro rolo de entrada e coloque-o na zona de impressão.
	- 5. Empurre o substrato do primeiro rolo por dentro da impressora até ele chegar à saída do eixo.
	- 6. Desenrole um comprimento de substrato do segundo rolo de entrada e coloque-o na zona de impressão.
	- 7. Empurre o substrato do segundo rolo por dentro da impressora até ele chegar à saída do eixo.
	- 8. Alinhe o substrato verificando se a borda do substrato está na mesma posição nos eixos de entrada e saída. Isso pode ser feito usando as réguas dos eixos ou medindo a distância entre a borda direita e a placa lateral.
	- **NOTA:** Recomenda-se que alinhar as bordas dos dois rolos pelas linhas de ambos os lados da marca do centro do eixo.

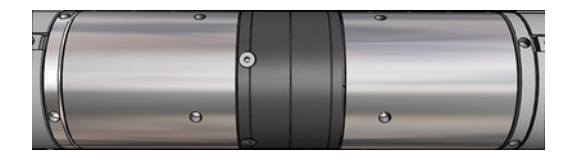

- NOTA: O sensor de avanço do substrato deve ser coberto pelo substrato (de 252 a 310 cm na régua).
- 9. Quando o substrato estiver uniformemente tensionado e plano (sem rugas ou deformidades), prenda-o a cada núcleo vazio com fita adesiva. Fixe primeiro o centro e, então as laterais direta e esquerda; não puxe excessivamente nem enrugue o substrato.
- 10. Se você estiver usando os quatro suportes de borda do substrato, coloque-os na posição correta e prenda-os na parte frontal.
- $\frac{1}{2}$ : **DICA:** Ao alinhar as bordas do rolo às marcas no eixo de rolo duplo, o suporte de borda central (se necessário) é compartilhado por ambos os rolos. Se você posicionar os rolos de maneira diferente

e estiver usando suportes de borda, leve em conta a distância necessária para os suportes de borda.

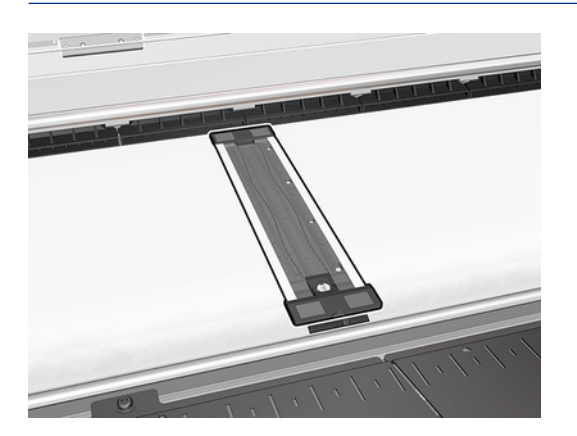

- 11. Feche a porta frontal e o módulo de tratamento.
- 12. Se você estiver usando os suportes de borda do substrato, prenda-os.
- 13. Feche a mesa de carregamento.
- 14. Verifique se os diferenciais do eixo estão destravados.

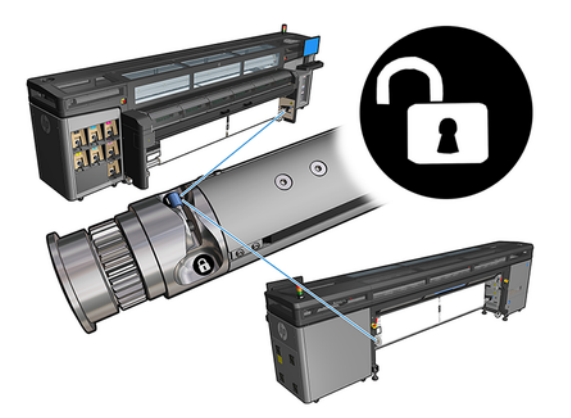

- 15. Use o Internal Print Server para baixar o trilho do carro para a posição de impressão.
- 16. Acesse o Internal Print Server e toque no botão Concluir. A impressora gira os rolos para verificar seus diâmetros e também verifica a largura do rolo, a direção de rotação, o vácuo e a calibração do avanço de substrato (demora cerca de um minuto).
- NOTA: Alguns substratos (como substratos transparentes) não podem ser medidos deste modo pela impressora. Nesses casos, você será solicitado a preencher os campos Borda esquerda e Largura no Internal Print Server. Use a régua do eixo para verificar esses valores.
- 17. Um alerta sobre o controle do avanço de substrato poderá aparece nesse momento.

Agora a impressora está pronta para imprimir.

## <span id="page-24-0"></span>Calibração do avanço de substrato da HP Stitch S1000 5

O avanço preciso do substrato é importante para a qualidade da impressão, pois faz parte do controle do posicionamento correto de pontos no substrato. Se o substrato não avançar a distância correta entre as passagens do cabeçote de impressão, faixas claras ou escuras aparecerão na impressão e a granulação poderá aumentar.

A impressora tem um sensor de avanço do substrato e é calibrada para avançar corretamente a maioria dos substratos que aparecem no Internal Print Server. Quando o substrato é carregado, o sensor de avanço de substrato verifica o substrato e decide se pode ser ajustado automaticamente ou não. Se não puder, o ajuste automático está desativado.

A impressora é configurada na fábrica com uma predefinição genérica para o sensor, calibrada para substratos genéricos. Para melhorar o desempenho do avanço de substrato de cada substrato, a HP recomenda ajustar o avanço de substrato para cada predefinição específica. Se você deseja ajustar vários substratos, é necessário realizar todas as predefinições.

A calibração do avanço de substrato ajuda a melhorar o ajuste do avanço do substrato. No Internal Print Server, clique em Substrato > Calibração do avanço. A impressora imprimirá várias repetições de um padrão numerado especial que ajudarão você a aplicar o ajuste substrato-avanço correto.

NOTA: Os cabeçotes de impressão devem ser corretamente alinhados antes da calibração e o sensor de avanço de substrato deve ser limpo. Caso contrário, talvez seja necessário repetir a calibração depois de limpar o sensor e alinhar os cabeçotes de impressão.

IMPORTANTE: Durante o carregamento do substrato, a impressora detecta automaticamente se você está imprimindo em um ou dois rolos; e você pode usar a mesma predefinição de substrato nos dois casos. No entanto, a HP recomenda realizar a calibração do avanço de substrato sempre que você trocar de rolo único para rolo duplo ou de rolo duplo para único.

## Procedimento de calibragem

As etapas a seguir fornecem o procedimento completo para este tópico.

O avanço preciso do substrato é importante para a qualidade da impressão, pois faz parte do controle do posicionamento correto de pontos no substrato. Se o substrato não avançar a distância correta entre as passagens do cabeçote de impressão, faixas claras ou escuras aparecerão na impressão e a granulação poderá aumentar.

A impressora tem um sensor de avanço do substrato e é calibrada para avançar corretamente a maioria dos substratos que aparecem no Internal Print Server. Quando o substrato é carregado, o sensor de avanço de substrato verifica o substrato e decide se pode ser ajustado automaticamente ou não. Se não puder, o ajuste automático está desativado.

A impressora é configurada na fábrica com uma predefinição genérica para o sensor, calibrada para substratos genéricos. Para melhorar o desempenho do avanço de substrato de cada substrato, a HP recomenda ajustar o avanço de substrato para cada predefinição específica. Se você deseja ajustar vários substratos, é necessário realizar todas as predefinições.

A calibração do avanço de substrato ajuda a melhorar o ajuste do avanço do substrato. No Internal Print Server, clique em Substrato > Calibração do avanço. A impressora imprimirá várias repetições de um padrão numerado especial que ajudarão você a aplicar o ajuste substrato-avanço correto.

- NOTA: Os cabeçotes de impressão devem ser corretamente alinhados antes da calibração e o sensor de avanço de substrato deve ser limpo. Caso contrário, talvez seja necessário repetir a calibração depois de limpar o sensor e alinhar os cabeçotes de impressão.
- **IMPORTANTE:** Durante o carregamento do substrato, a impressora detecta automaticamente se você está imprimindo em um ou dois rolos; e você pode usar a mesma predefinição de substrato nos dois casos. No entanto, a HP recomenda realizar a calibração do avanço de substrato sempre que você trocar de rolo único para rolo duplo ou de rolo duplo para único.
- NOTA: A calibração do avanço de substrato não está disponível para substratos genéricos. Se você quiser calibrar esse substrato, será necessário clonar a predefinição genérica e, em seguida, calibrar o clone.
	- 1. Carregue o substrato que você deseja calibrar.
	- 2. No Internal Print Server, clique em Substrato > Calibração do avanço.
	- 3. Clique em Imprimir plotagem de validação. A impressão começa.

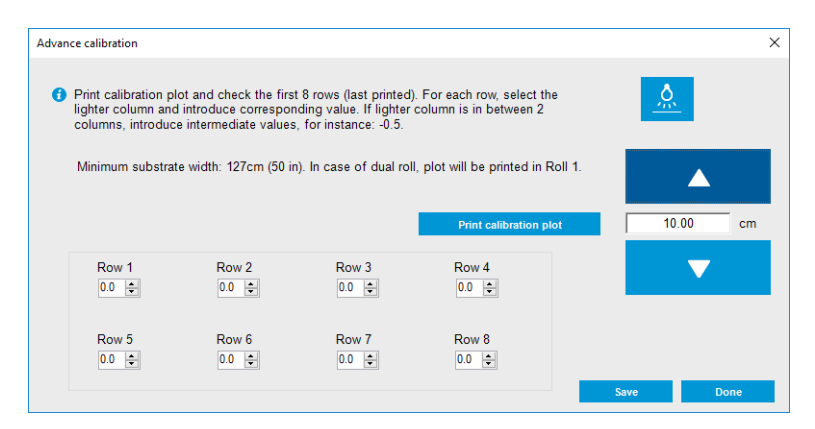

- 4. Insira os oito últimos valores na plotagem de diagnóstico. Selecione a coluna mais clara e insira o valor correspondente. Siga as instruções na tela.
- **NOTA:** Os valores da linha 1 à linha 4 correspondem ao rolo esquerdo e os valores da linha 5 à linha 8 correspondem ao rolo direito.
- $\frac{1}{2}$ : **DICA:** Se a plotagem mostrar dois valores possíveis (duas colunas contínuas), o valor a ser usado será a média dos dois valores. Por exemplo, se a plotagem indicar que o valor pode ser +2.0 ou + 3.0, você poderá usar +2.5.
- 5. Clique em Salvar para concluir a calibração. Sempre que essa predefinição for carregada, a impressora aplicará o resultado da calibração.
- $\mathbb{R}$  NOTA: A calibração obtida só pode ser usada com o tipo de substrato carregado.
- IMPORTANTE: Não é possível usar o valor de calibração em outra impressora. Se você planeja usar o mesmo substrato em várias impressoras (do mesmo modelo), será necessário completar o processo em cada impressora.

## <span id="page-26-0"></span>Calibração manual do avanço de substrato

As etapas a seguir fornecem o procedimento completo para este tópico.

Durante a impressão, você pode exibir e alterar a calibração do avanço de substrato atualmente carregado a qualquer momento no Internal Print Server selecionando o trabalho de impressão e, em seguida, o botão Ajustes de impressão ou clicando em Impressora > Ajustes de impressão.

Como alternativa, você pode usar o botão **Ajuste de impressão** na janela principal do servidor de impressão interno. Uma caixa de diálogo é aberta com uma seção de calibração de avanço, em que há três áreas principais:

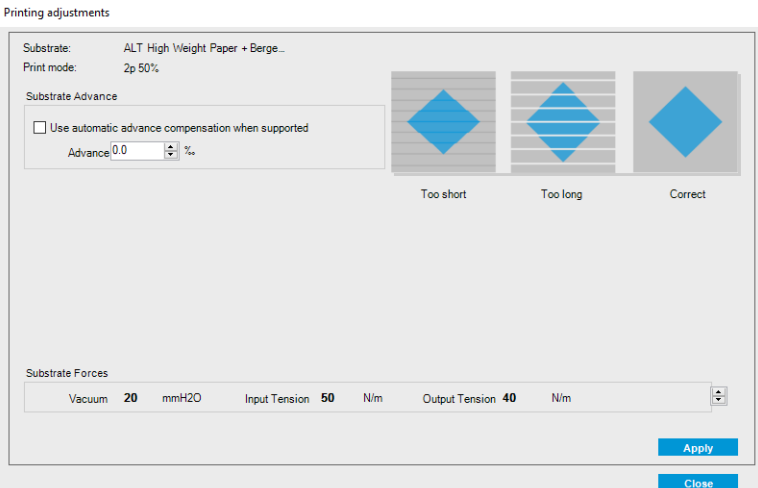

- 1. Marque a caixa para ativar o sensor de avanço de substrato. Se ela for desativada automaticamente durante o carregamento, você não poderá ativá-la. No entanto, se você desativála por conta própria, poderá reativá-lo.
- 2. Se o sensor de avanço de substrato estiver desativado, você poderá aumentar ou diminuir a calibração de avanço de substrato.
- 3. Três imagens de possíveis defeitos devido a problemas de avanço de substrato, para ajudar você a decidir se a calibração de avanço de substrato deverá ser aumentada ou diminuída.

Para aplicar e, em seguida, salvar os valores, clique no botão Aplicar na caixa de diálogo antes de fechá-la. Em seguida, o valor de calibração de avanço de substrato é salvo para esse substrato em particular. Os outros substratos não são afetados.

Se você estiver usando uma predefinição de substrato genérica, é recomendável clonar a predefinição (Substrato > Clonar) e trabalhar com ela antes de ajustar a calibração do avanço de substrato, pois o ajuste de impressão não está disponível para predefinições genéricas.

## Calibrações específicas para uma predefinição de substrato

Este tópico explica os conceitos envolvidos nesse assunto.

<span id="page-27-0"></span>Algumas calibrações realizadas pela impressora são específicas à predefinição do substrato usado no momento da calibração, outras não. As calibrações específicas a um substrato devem ser realizadas novamente, caso o substrato ou a predefinição forem alterados. Veja abaixo as calibrações exibindo quais são específicas a uma predefinição e quais não são:

- Alinhamento do cabeçote de impressão: Isso se aplica a todas as definições e modos de impressão. Geralmente, ao mudar de um substrato para outro, não há necessidade de realinhar os cabeçotes de impressão. No entanto, se o espaçamento entre o cabeçote de impressão e o papel tiver mudado significativamente (espessura diferente, por exemplo), então os cabeçotes de impressão deverão ser realinhados.
- Calibração do avanço de substrato: Específico para cada predefinição de substrato.
- Calibração de cores: Específico para cada predefinição de substrato.

# Calibrações recomendadas após eventos específicos

Este tópico fornece um conjunto completo de informações de referência para esse assunto.

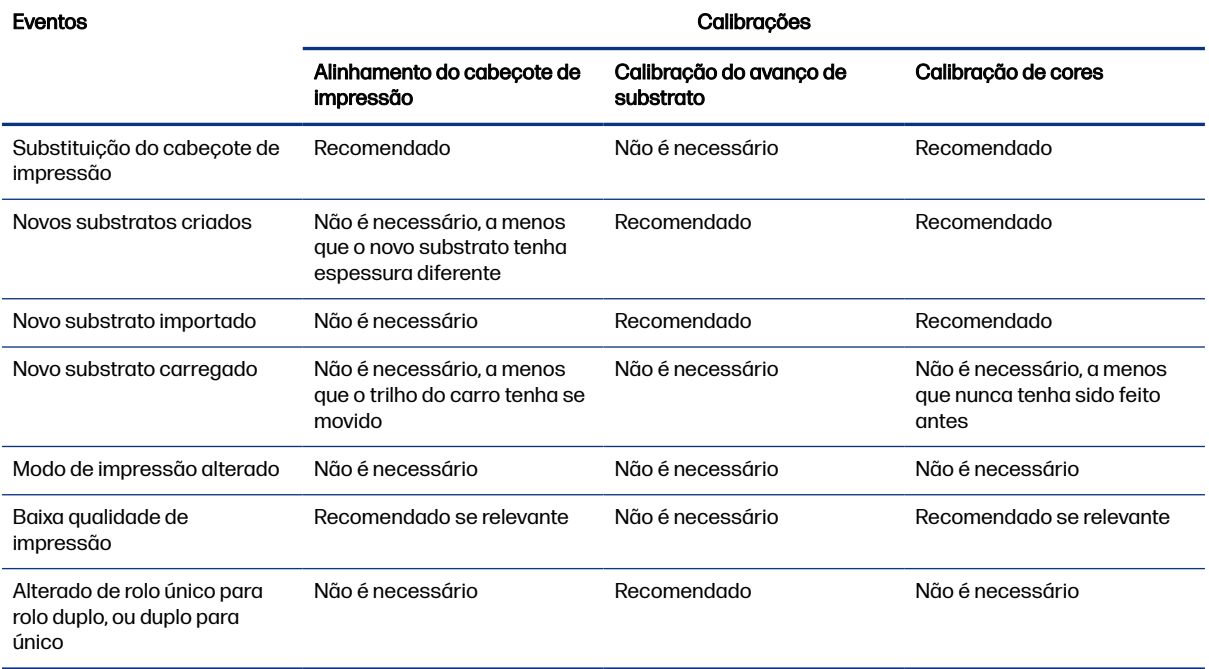

#### Tabela 5-1 Calibrações recomendadas

# <span id="page-28-0"></span>6 Especificações do eixo de rolo duplo

Este tópico fornece um conjunto completo de informações de referência para esse assunto.

### Tabela 6-1 Especificações do eixo de rolo duplo

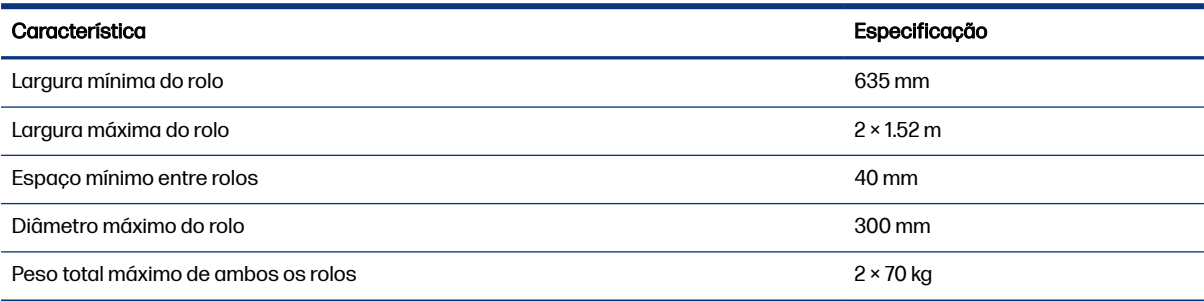